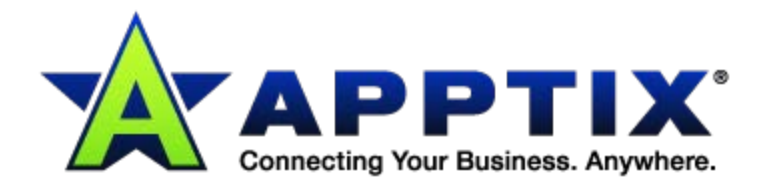

# $\bullet$   $\bullet$  $\ddot{\text{o}}$ **Hosting Administration Control Panel (CP) End User Guide**  $\overline{\phantom{a}}$  $\cdots$ ⊕  $\ddotsc$

Document Revision Date: Oct. 28, 2014

## **Contents**

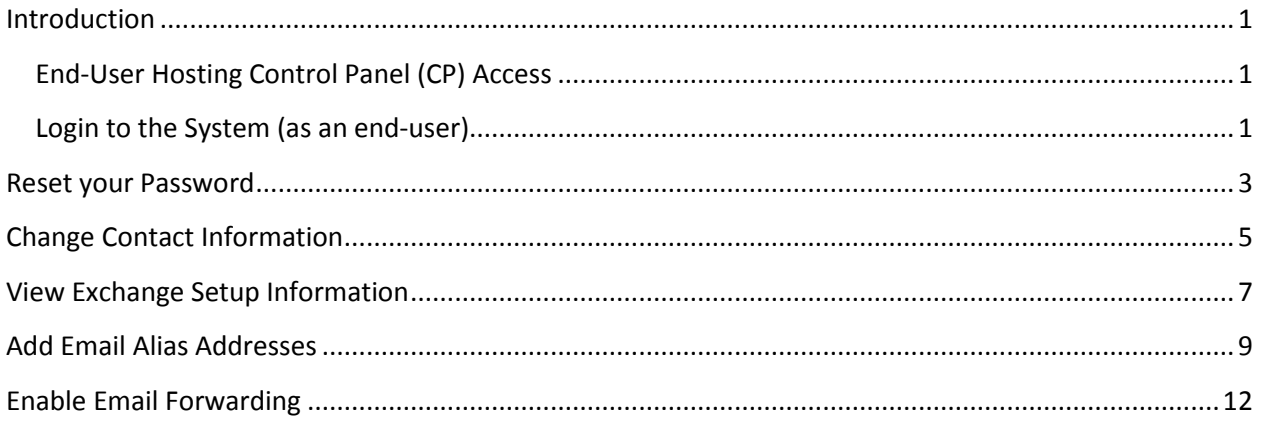

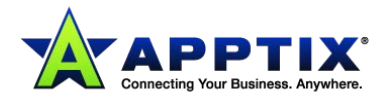

## <span id="page-2-0"></span>**Introduction**

The Hosting Control Panel (CP) is your gateway to all of the administrative functions that you can perform on your account as an end-user. An end-user is any account that does not have administrative privileges. Nevertheless, endusers can access the Hosting Control Panel to manage a number of features associated with your account.

## <span id="page-2-1"></span>**End-User Hosting Control Panel (CP) Access**

End-users who have hosted Exchange, SharePoint, or other hosted services also have access to the Hosting CP. Their "role," or permissions, is configured so that end-users can only make changes to their own account without affecting other users or the account itself. These account changes are restricted to items such as the individual user's email address(es), contact information, password reset, etc.

### <span id="page-2-2"></span>**Login to the System (as an end-user)**

1. Login to the Hosting CP Website at **[https://cp.HOSTINGPROVIDER.com](https://cp.hostingprovider.com/) (where HOSTINGPROVIDER.com = the domain of your Hosting Company).** 

The **Username** and **Password** are the same as for logging into Exchange and SharePoint. Typically, the **Username** is the same as your email address.

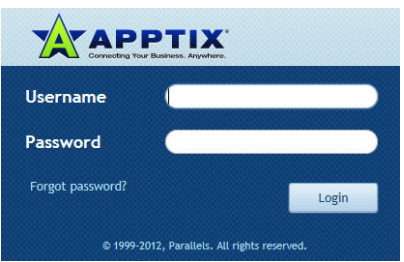

**IMPORTANT NOTE:** Passwords must be at least 7 characters long and must include upper-case, lowercase, numeric, and special characters. To insure compliance with the password security policy we recommend that at least one upper-case letter and one special character be used in the middle of your chosen password. Examples include: Oct0ber#, oCt0ber#, oCt0ber1.

The password requirement does not force anyone with an existing password that is out of compliance to immediately change their password. Requirements are only enforced when a customer creates a new password or changes a password.

• Please call customer support at **866-428-0128** if you experience any problems with logging in.

Once logged in, the end-user will see the **User Account** dashboard, or main menu, which is specific to that user's "role":

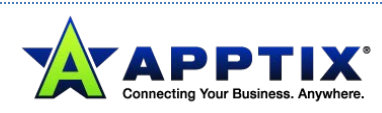

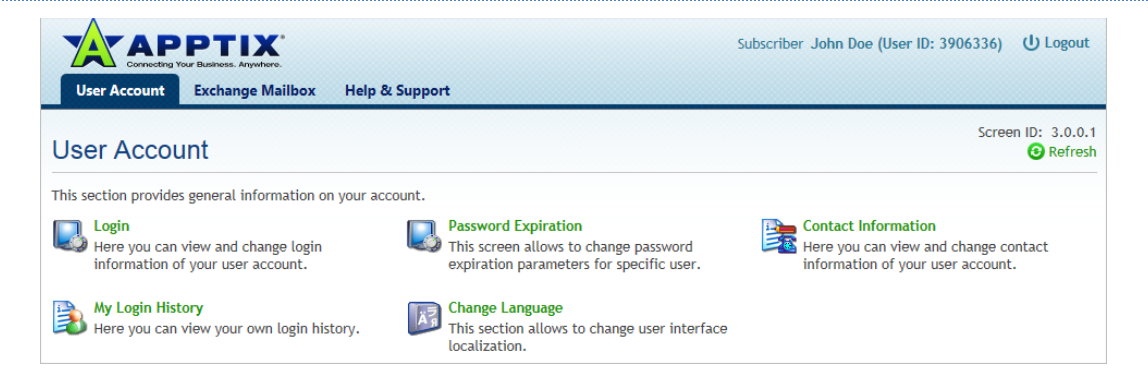

As you can see in the example above, the end-user has no access to the overall company account, billing, nor any add/delete mailbox capabilities. Should an end-user need greater access, the end-user's "role" may be upgraded to administrator-level in the Hosting CP portal by a current account Administrator. Once upgraded, the end-user access will be greatly enhanced.

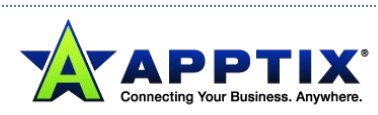

#### <span id="page-4-0"></span>**Reset your Password**

Rather than using the Outlook Web App (OWA) portal to change a user's Exchange password, we recommend that all users utilize this Admin Console portal to change passwords. Resetting the password from the Admin Console will update BOTH the Admin Console AND Exchange email access passwords so that they are both the same and there is no confusion as to being locked out of either the Admin Console or the user's mailbox.

**IMPORTANT NOTE:** Passwords must be at least 7 characters long and must include upper-case, lower-case, numeric, and special characters. To insure compliance with the password security policy we recommend that at least one upper-case letter and one special character be used in the middle of your chosen password. Examples include: Oct0ber#, oCt0ber#, oCt0ber1.

The password requirement does not force anyone with an existing password that is out of compliance to immediately change their password. Requirements are only enforced when a customer creates a new password or changes a password.

1. Login to the Control Panel, and select **Login** from the **User Account** dashboard. The **Login** screen displays the current user credentials:

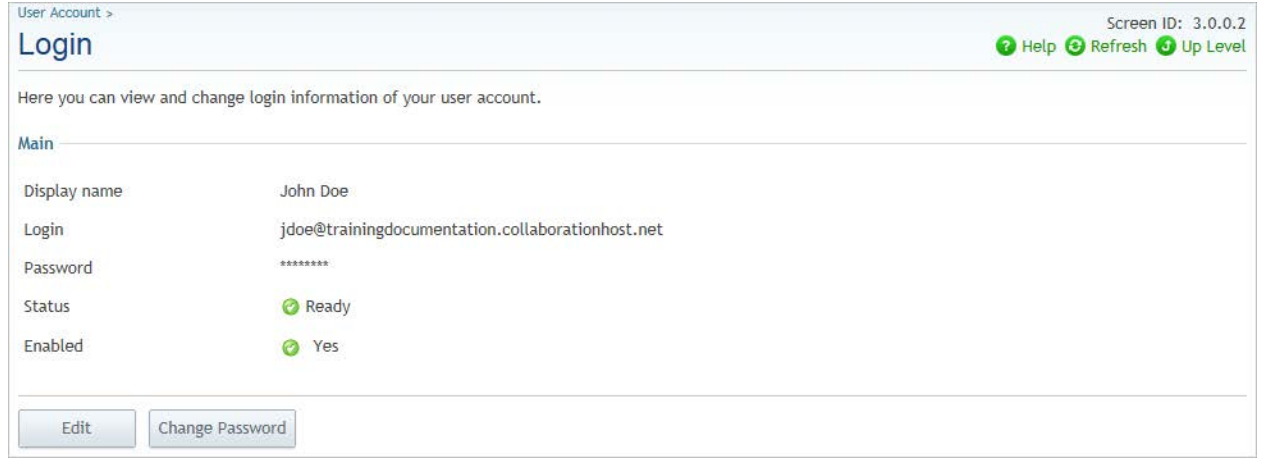

2. Click the **[Edit]** button to change the **Display name**. The **Login** screen becomes editable.

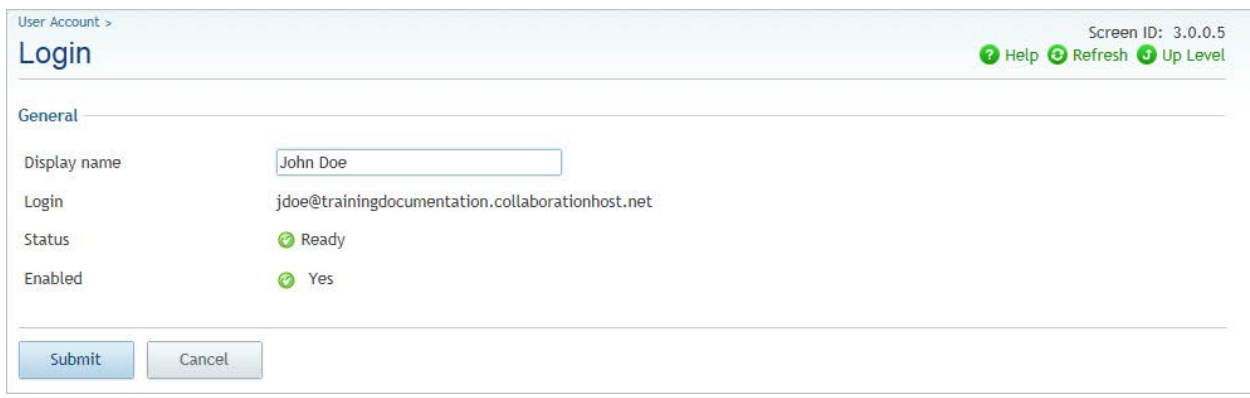

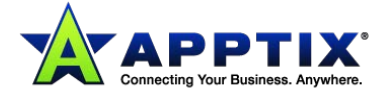

On the **Login** screen, you may also click the **[Change Password]** button to reset the password. In that case, the **Login** screen displays as pictured below:

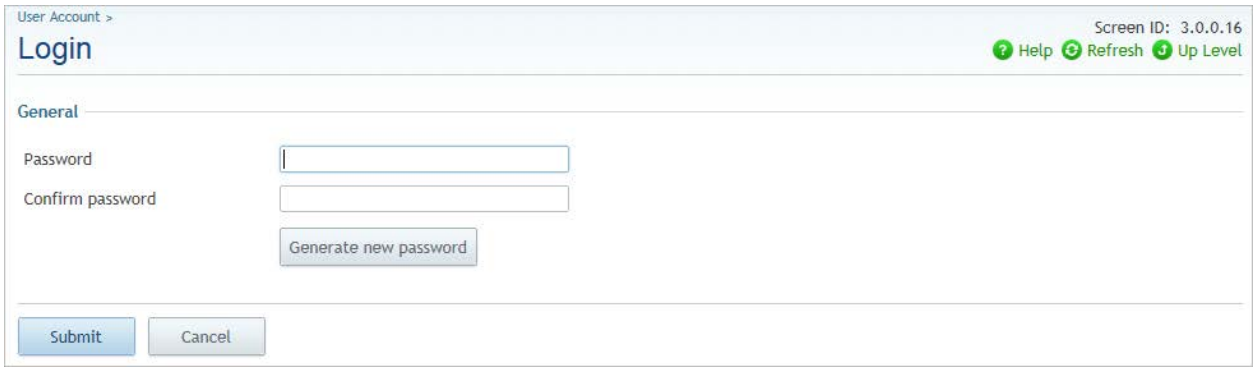

3. Enter the new password and confirm the password in the second field. Click the **[Submit]** button to save your password changes.

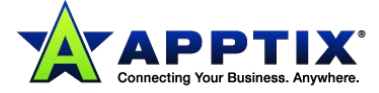

## <span id="page-6-0"></span>**Change Contact Information**

1. Log into the Control Panel and access **Contact Information** from the **User Account** dashboard. The **Contact Information** screen displays:

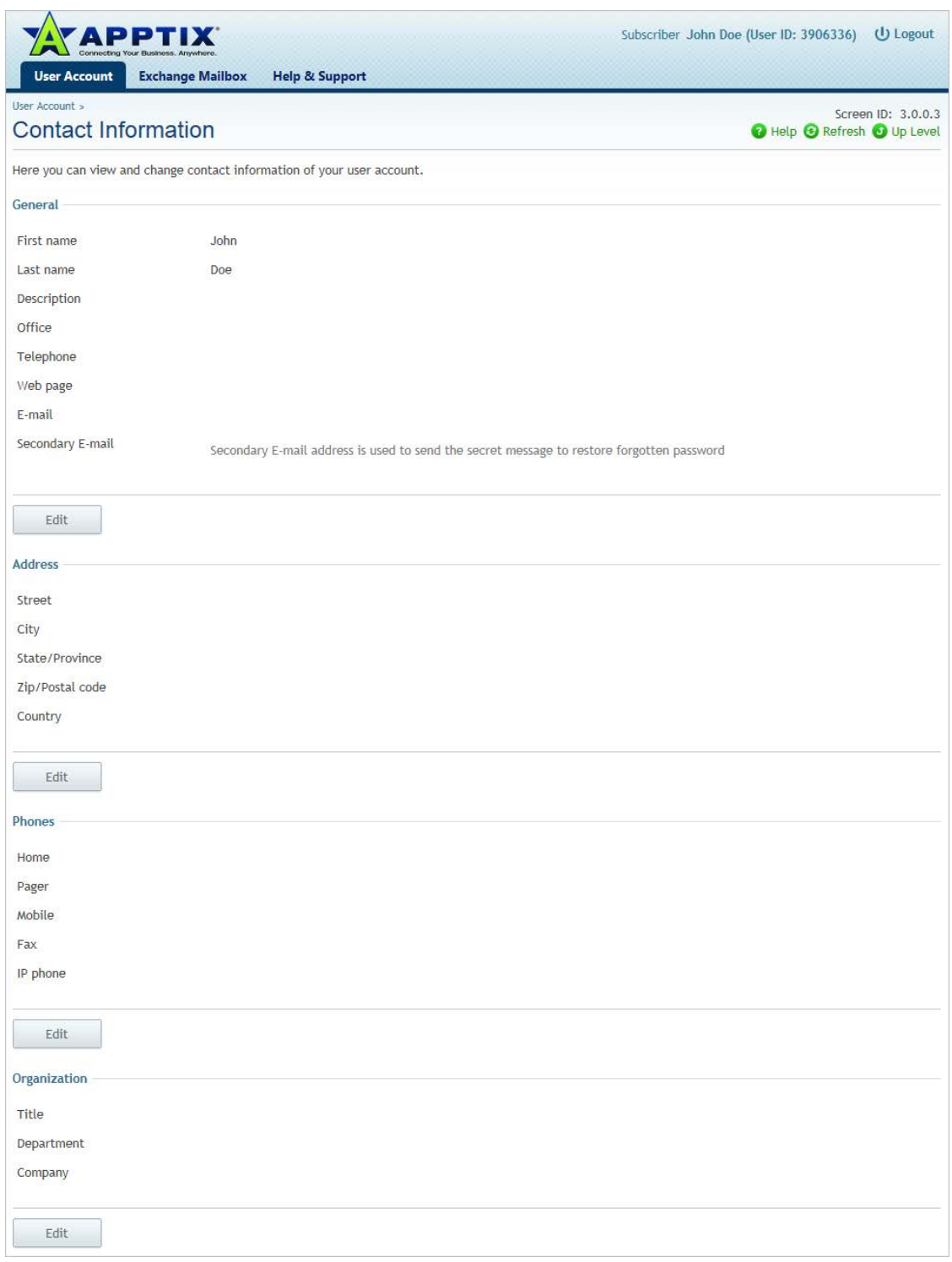

2. Click any of the **[Edit]** buttons to add or change personal contact information.

Make any updates/edits and click the **[Submit]** button to save your changes for this end-user.

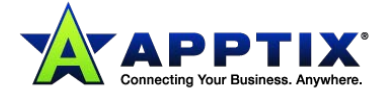

- This information is displayed to other users in your account via the Global Address List (GAL).
- You may edit the following main sections of the Customer's Contact Information:
	- i. General
	- ii. Address
	- iii. Phones
	- iv. Organization

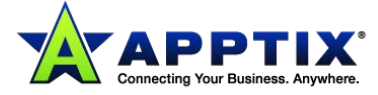

## <span id="page-8-0"></span>**View Exchange Setup Information**

1. Login to the Control Panel and access the **Exchange Mailbox** dashboard from the menu bar.

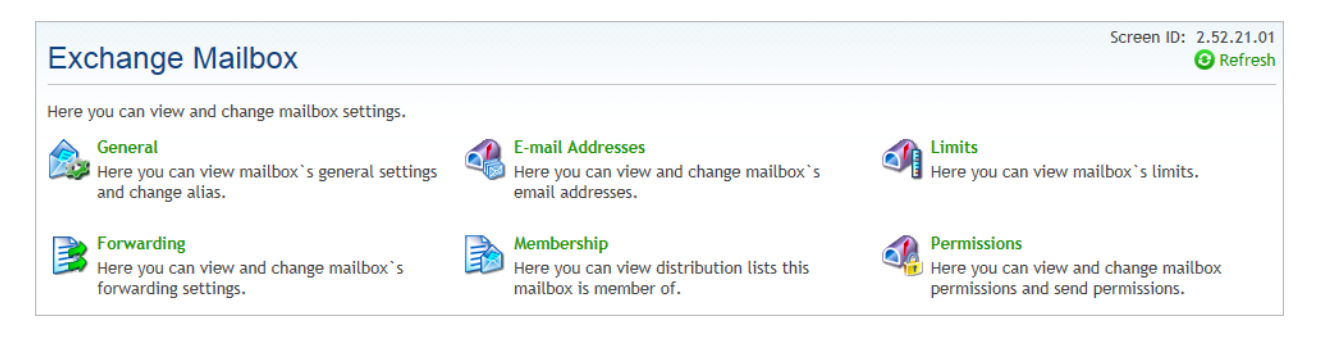

2. Select **General** from the **Exchange Mailbox** dashboard. The following end-user mailbox information displays:

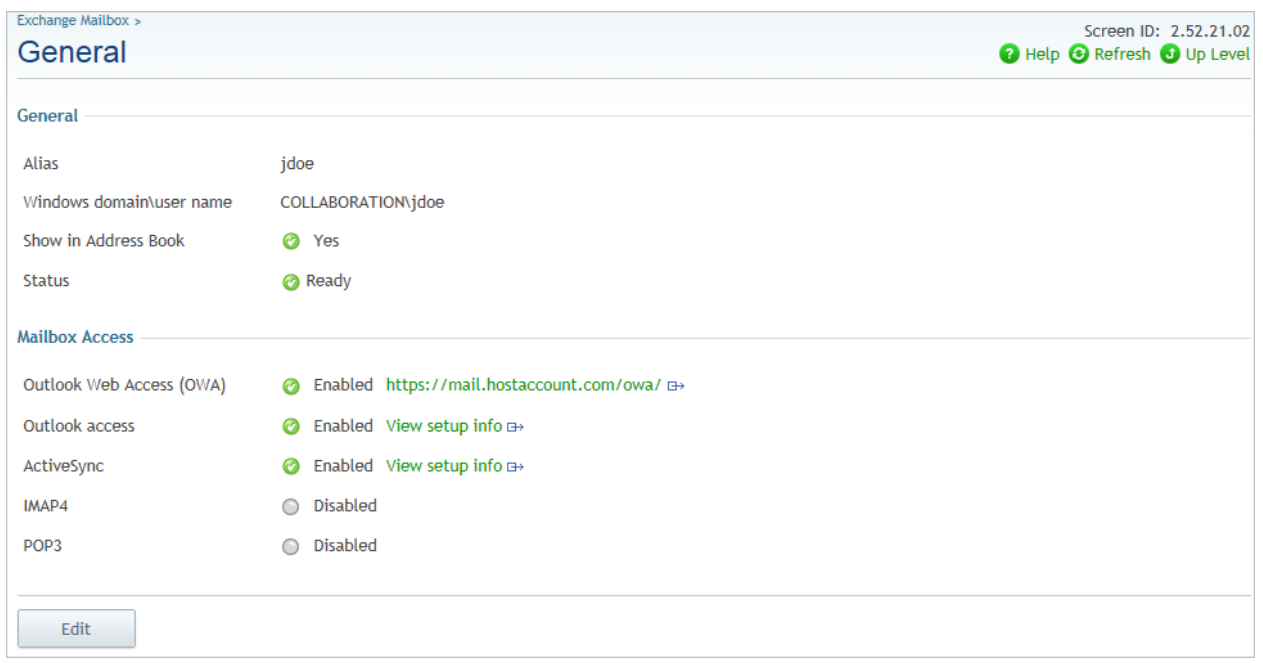

- 3. From within the **Mailbox Access** section, click the **View setup info** links to see configuration instructions on how to access Outlook Web App (OWA), Outlook, ActiveSync (if enabled for this user), and IMAP/POP.
	- Follow the setup instructions displayed in the **Help** screen for each item selected:

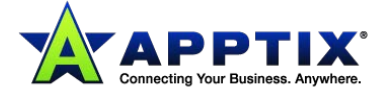

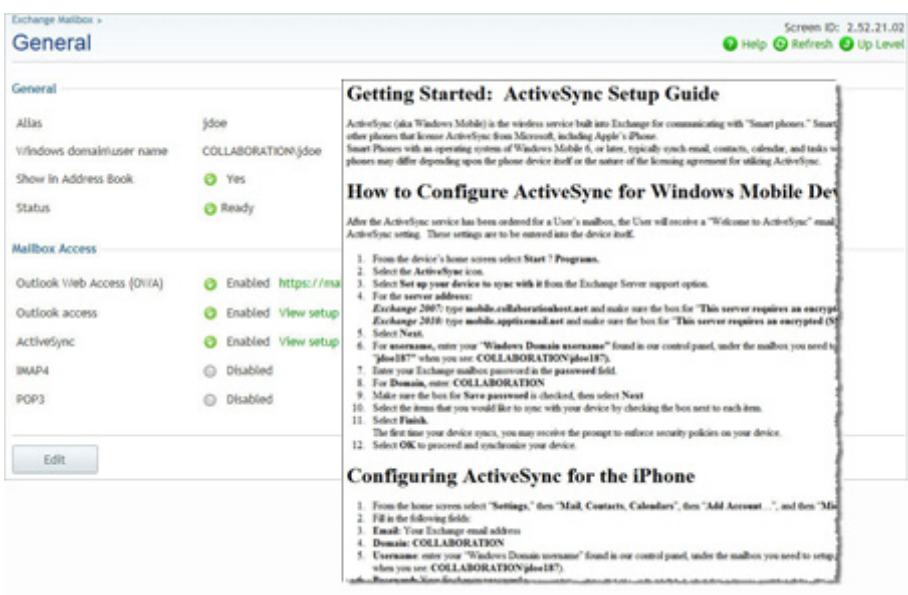

**NOTE:** The OWA link on the screen takes the user directly to the OWA login window.

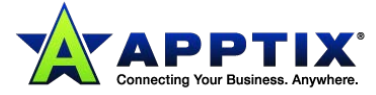

## <span id="page-10-0"></span>**Add Email Alias Addresses**

- 1. Login to the Control Panel and access the **Exchange Mailbox** dashboard from the menu bar.
- 2. Select the **E-mail Addresses** option. The **E-mail Addresses** screen displays:

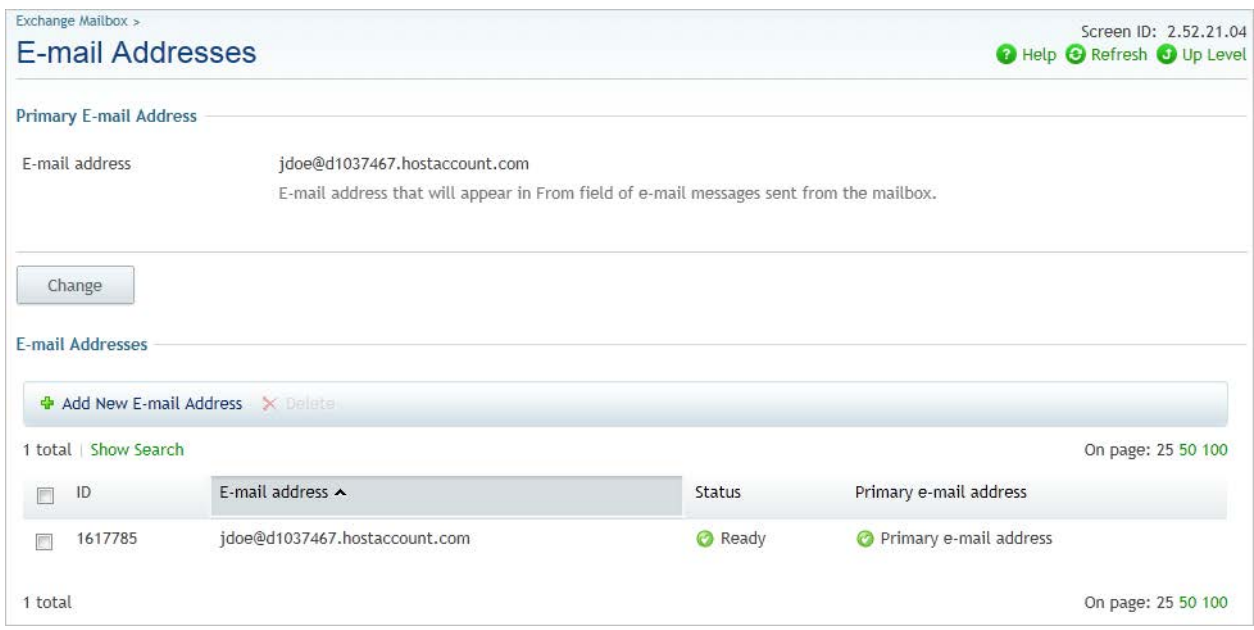

Here you will see the user's primary email address, as well as any additional aliases also associated with this mailbox.

3. Click the **[Add New E-Mail Address]** button. The **Add New E-Mail Address** screen displays:

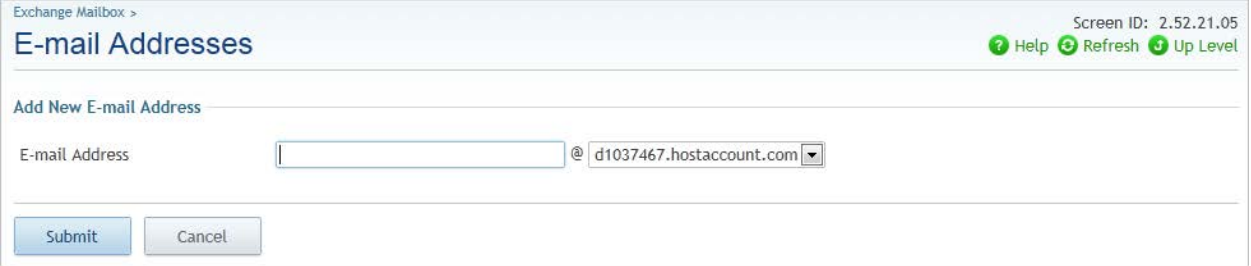

- 4. Enter a new email address prefix for this alias in the **E-mail Address** input field, and select the desired domain name from the drop-down list.
- 5. Click the **[Submit]** button to accept the inputs for this email alias. The **E-Mail Addresses** screen updates to show all email aliases for this mailbox and the **Status** column updates with *"Creating"* for the newly created email alias.

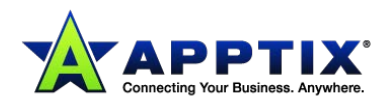

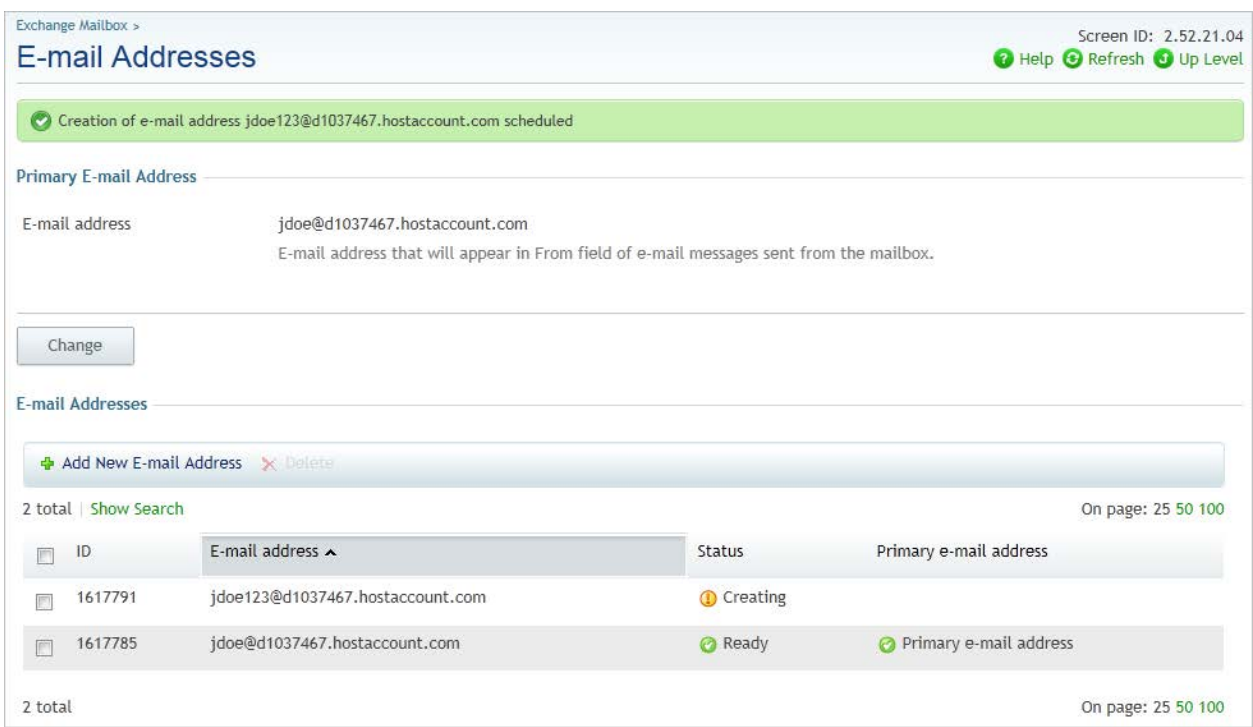

You may click the **Refresh** link at the top right of the screen after a few seconds, and the status will refresh to *"Ready."*

6. Now that you have more than one email address/alias associated with this mailbox, it is possible to change the primary email address by clicking the **[Change]** button shown in Step 2 above. The **Change Primary E-mail Address** screen displays:

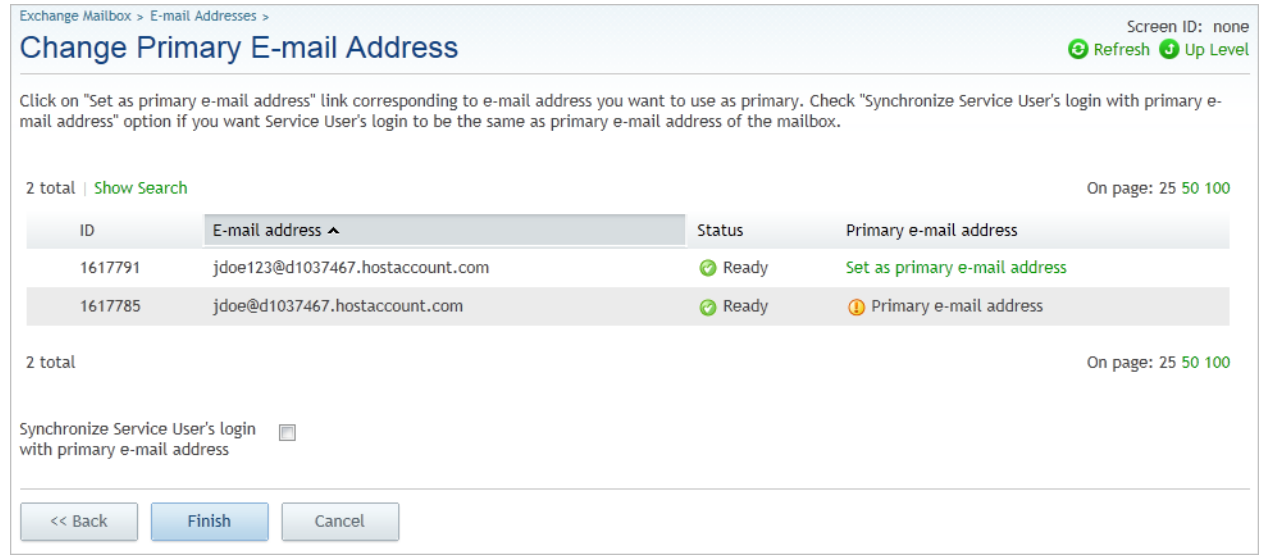

• The primary email address is identified at the top of this **E-mail Addresses** screen and also identified as the primary under the **Primary e-mail address** column.

**NOTE:** By clicking the **Synchronize Service User's login with primary email address** checkbox, the user's login access will be reset to correspond with the new primary email address.

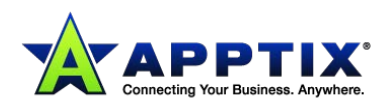

- 7. Click the desired email alias Set as primary e-mail address link to designate the email address as the new primary email address for this mailbox.
- 8. Click the **[Finish]** button to make the primary email address change.
	- The newly selected primary email address displays on the **E-mail Addresses** screen, which displays all defined email addresses for this mailbox.

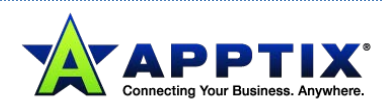

## <span id="page-13-0"></span>**Enable Email Forwarding**

- 1. Login to the Control Panel and access the **Exchange Mailbox** dashboard from the menu bar.
- 2. Select the **Forwarding** option. The **Forwarding** screen displays.

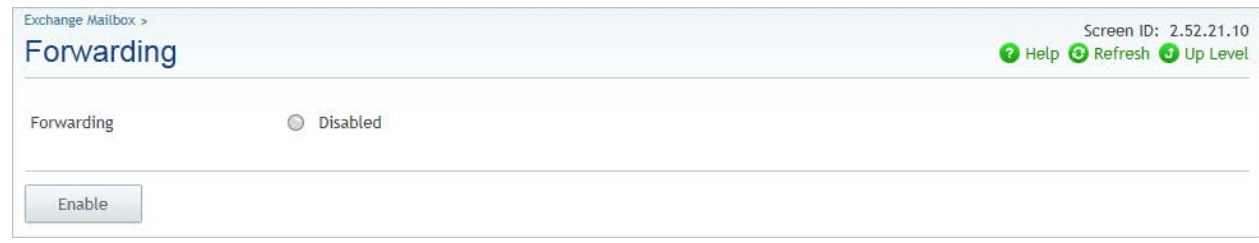

3. To enable forwarding, click the **[Enable]** button.

The screen changes to allow you to enter and email address.

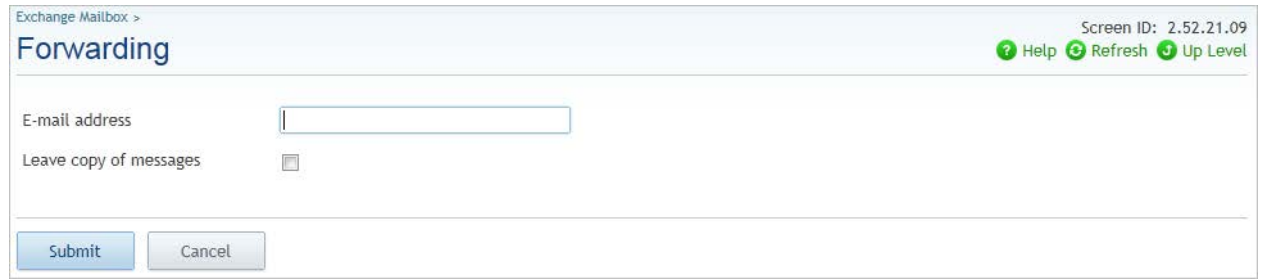

4. In the **E-mail address** input field, enter the email address to which you would like to forward your messages.

This is a free-form field that requires that you type the forwarding email address exactly as it should be addressed.

- 5. Click the **Leave copy of messages** checkbox if you wish to leave a copy of your email messages in your mailbox in addition to forwarding email to the specified forwarding email address. If you do not click this checkbox, email will be forwarded to your external email address without saving a copy in your mailbox.
- 6. Click the **[Submit]** button to save your email forwarding parameters:

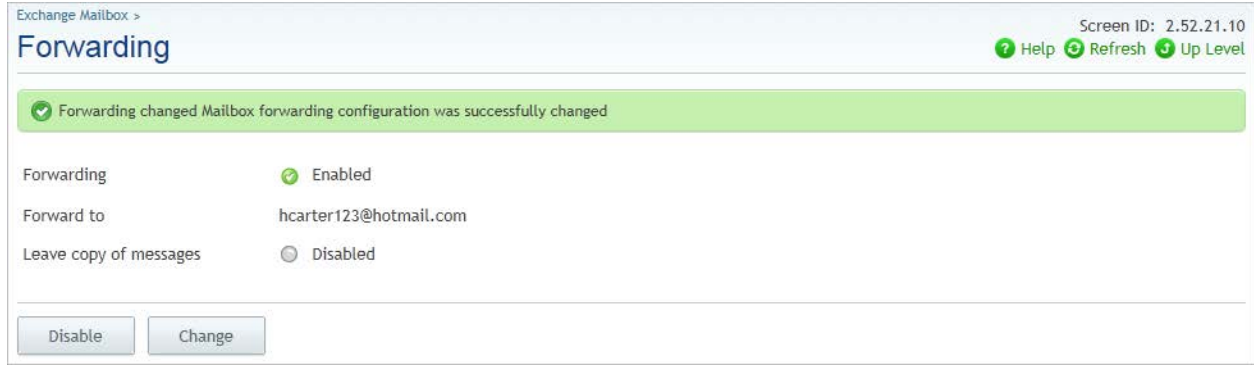

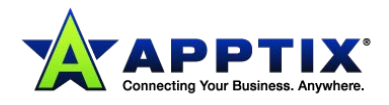